# **Submitting your abstract via EasyChair**

# **1. Register your account**

If you have never used EasyChair before you must register a free account. If you already have an account then you may skip these preliminary steps (please see: 2. Submit your abstract)

i) Navigate to the EUSPR 2015 EasyChair system at: https://easychair.org/conferences/?conf=euspr2015 (opens in new window)

ii) Click "Create an account".

## **Log in to EasyChair for EUSPR 2015**

EasyChair uses cookies for user authentication. To use EasyChair, you should **allow your browser to save cookies from**

#### **easychair.org.**

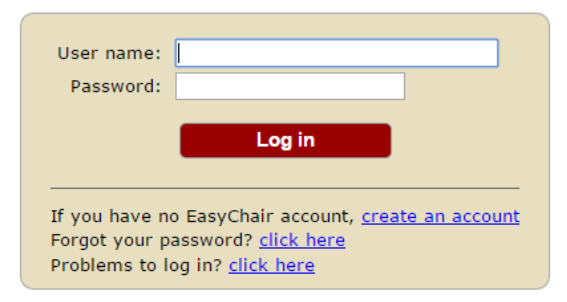

iii) Fill in the Captcha – then click "Continue".

## **Create an EasyChair Account: Step 1**

To use EasyChair, one should first create an account. The procedure for creating an account is the following.

1. You should type the text that you see in the image below and click on "Continue".

2. If you type the text correctly, you will be asked to fill out a simple form with your personal information.

3. After you filled out the form, EasyChair will send you an email with a link that you can use to complete the account creation.

Enter the text you see in the box. Doing so helps us to prevent automated programmes from abusing this service. If you cannot read the text, click the reload image next to the text.

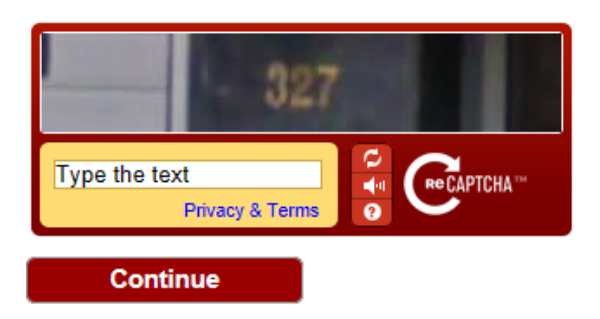

iv) Fill out your name and email address. Click "Continue".

#### **Create an EasyChair Account: Step 2**

Please fill out the following form. The required fields are marked by (\*)

Note that **the most common reason for failing to create an account is an incorrect email address** so please type your email address correctly.

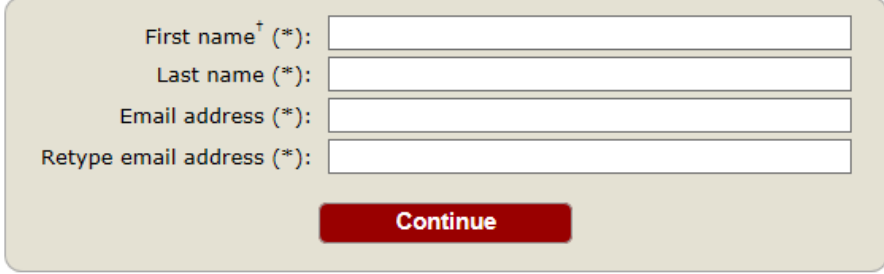

† Note: leave the first name blank if you do not have one. If you are unsure how to divide your name into the first and last name, read the help article about names. (https://easychair.org/help/article.cgi?art=first\_name\_and\_last\_name)

You may also be interested about our policy for using personal information. (https://easychair.org/privacy.cgi)

v) You will be sent a confirmation email containing a link to continue your registration. Click the link.

vi) Complete your registration by providing all the required information, and picking a username and password. Then click "Create my account".

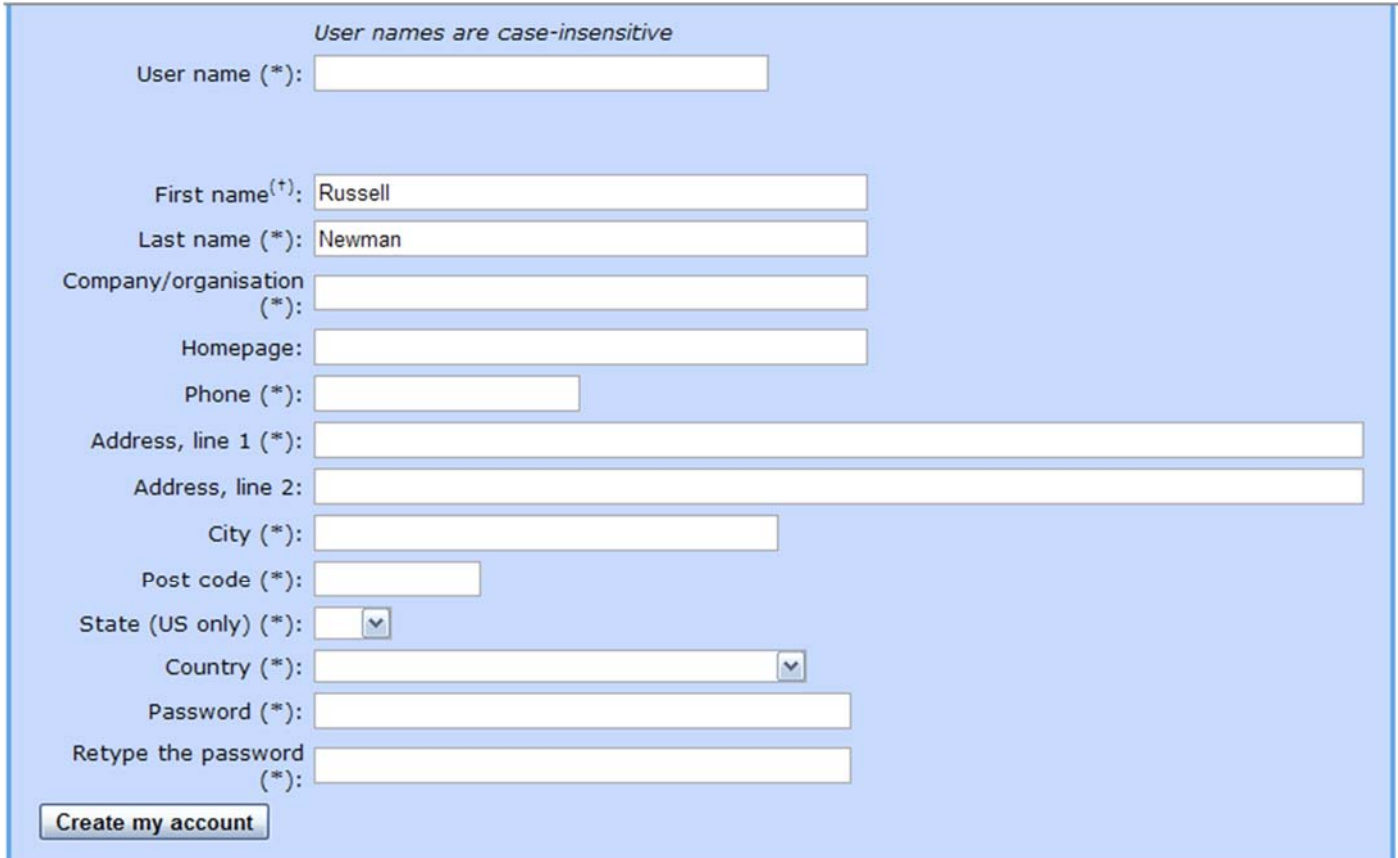

# **2. Submit your abstract**

i) Once you have registered with EasyChair

Navigate to the EUSPR 2015 EasyChair system, at https://easychair.org/conferences/?conf=euspr2015

ii) Sign in using your new or existing username and password.

iii) From the main menu, choose "*New Submission"*

iv) Fill out the forms to provide author names and affiliation. If any of your co-authors have already signed up to EasyChair, you can click "Add an Associate" to search for them. Otherwise you should add their information manually. Note that only the submitter of the abstract is required to have an EasyChair account.

#### **New Submission for EUSPR 2015**

Follow the instructions, step by step, and then use the "Submit" button at the bottom of the form. The required fields are marked by (\*). More information about submission to EUSPR 2015 can be found on EUSPR 2015 website. (http://euspr.org/2015abstract/)

#### **Address for Correspondence**

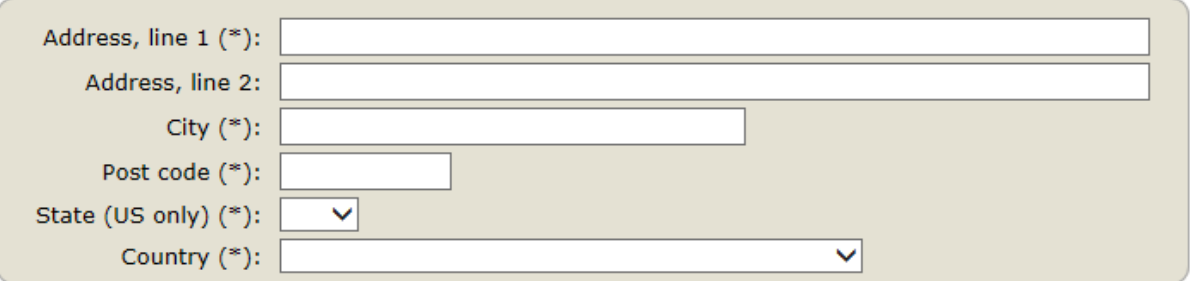

#### **Author information**

For each of the authors please fill out the form below. Some items on the form are explained here:

- **Email address** will only be used for communication with the authors. It will not appear in public Web pages of this conference. The email address can be omitted for authors who are not corresponding. These authors will also have no access to the submission page.
- **Web site** can be included. This should be the site of the author or the research project/programme and not a general institutional/organisational website.
- Each author marked as a **corresponding author** will receive email messages from the system about this submission. There must be at least one corresponding author.

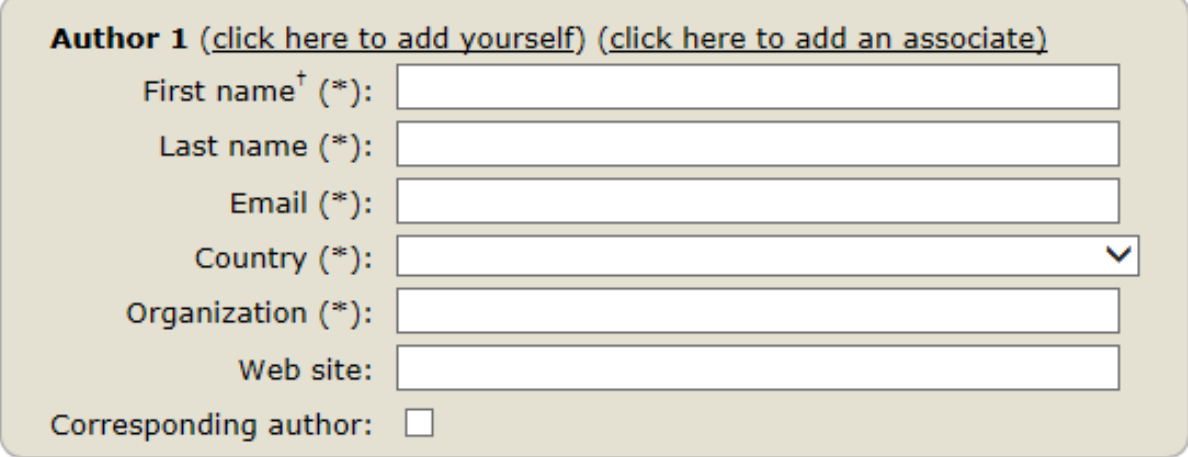

v) Now, fill in the title, text of the abstract, and choose your parallel session category

# **Title and Abstract**

The title and the abstract should be entered as plain text, they should not contain HTML elements. 30 word limit for the title, 250 word limit for the abstract.

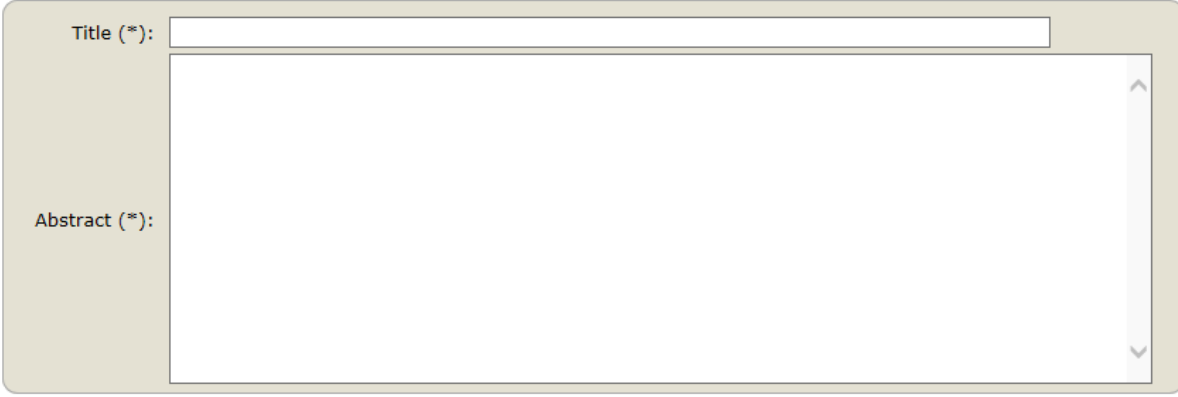

## **Keywords**

Type a list of keywords (also known as key phrases or key terms), **one per line** to characterize your submission. Please provide between three and five keywords of your choosing.

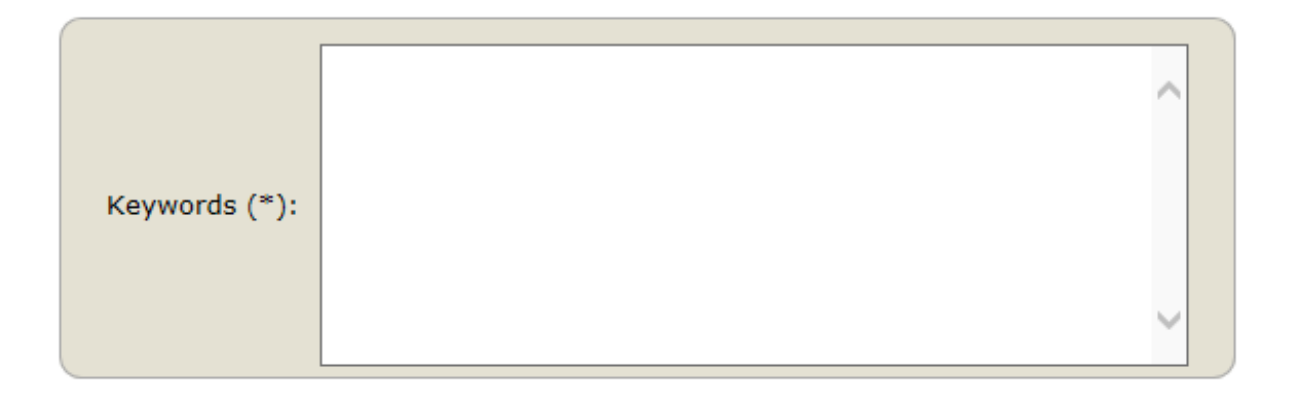

#### **Topics**

Please select topics relevant to your submission from the following list.

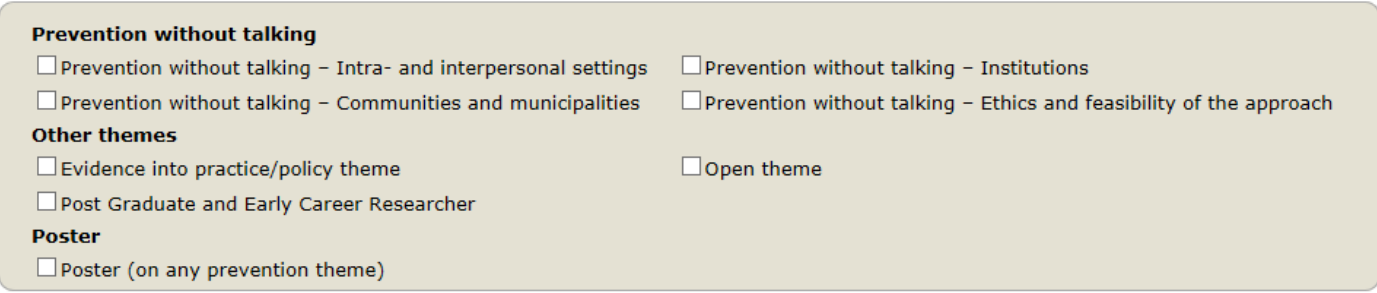

vi) The form also includes a number of other questions relating to permission to upload your final presentation to the EUSPR and partner websites, oral submission preference (oral; oral or poster if not accepted as an oral presentation) and attendance at the Members' Meeting (EUSPR Members only, delegates are very welcome to join the Society, see the Members page for details, http://euspr.org/membership/).

vii) Please **DO NOT** upload PDFs or Word documents using the Upload Paper Section (if displayed), only use the text form to submit your abstract.

viii) Click on the **Submit** button. Do not press the button twice: uploading may take some time. Once submission is successful you will see basic information about your submission (see the illustrative example below). You can get back to the page with your submission details at any time by clicking on *Submission#* (where # denotes the number of your submission) in the main menu. If you need to make any changes to your submission (update information, update authors, submit a new version, or withdraw your submission), use the links on the right hand side of the page.

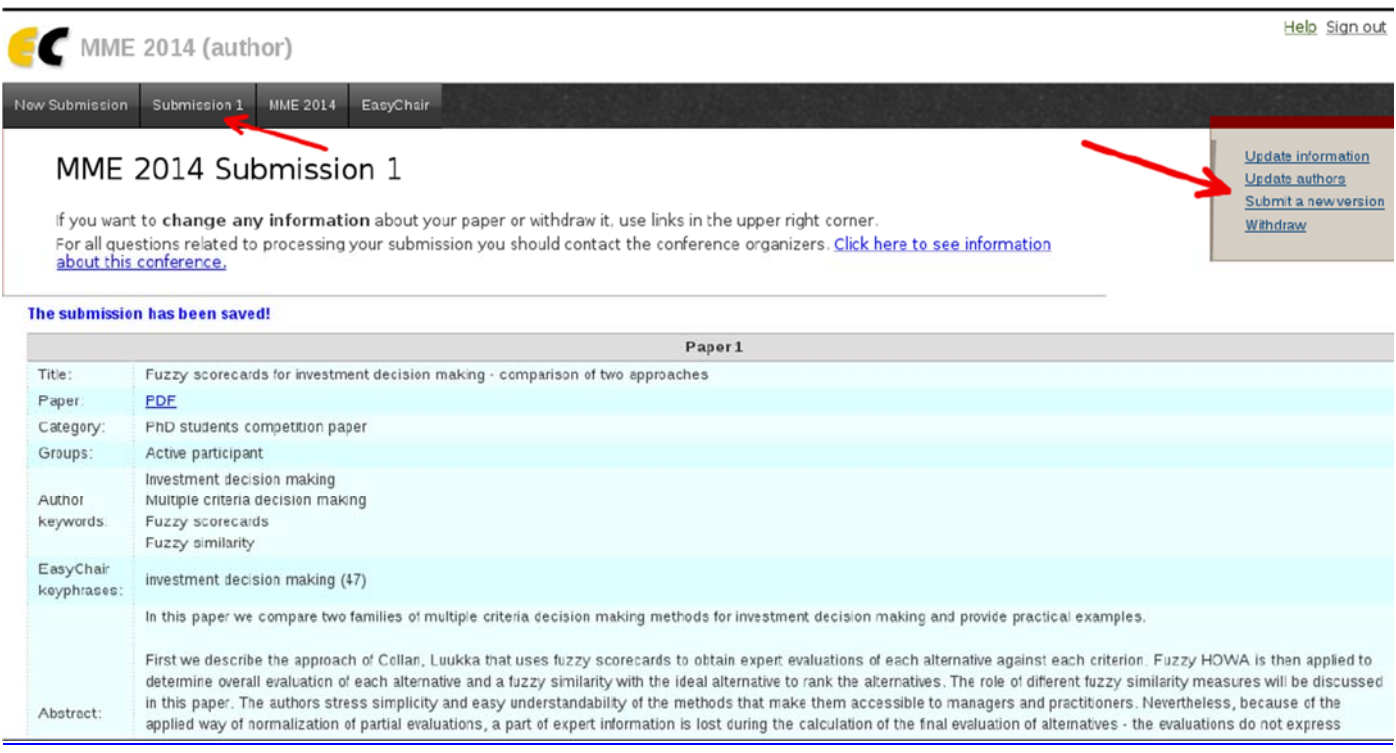